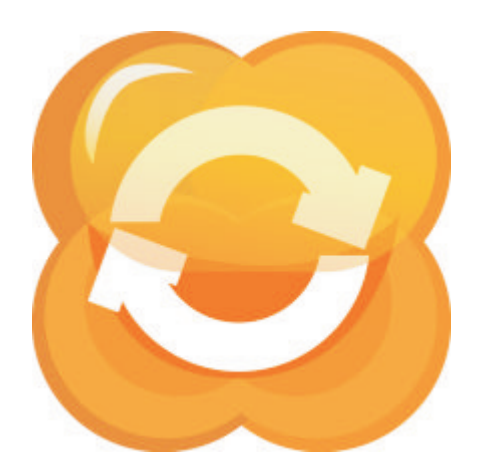

# **GUIA DEL USUARIO E-LEARNING CLASS**

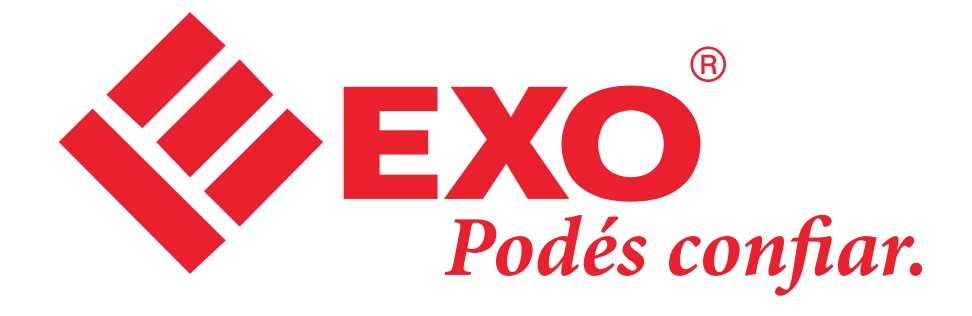

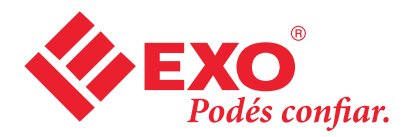

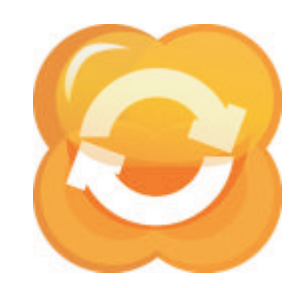

## **Iniciar E-LEARNING CLASS**

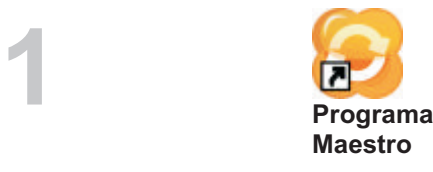

**ICONO EJECUTABLE DE E-LEARNING CLASS DOCENTE** realizar dos clic con el Mouse

**Maestro**

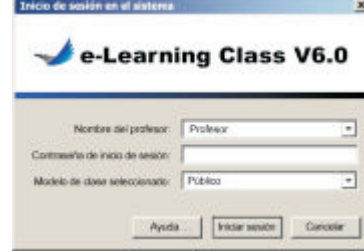

A) Inicie el Programa Maestro.

- Se accede por el acceso de escritorio directo
- Se accede vía Menú Inicio Programa

(Inicio => Todos los programas => Mythware => e Learning Class 6.0 Programa Maestro)

B) IMPORTANTE: La primera vez que usted abre el programa usted deberá poner su nombre y una contraseña en el sistema. Este nombre será visible para sus alumnos, por tanto use uno que ellos reconozcan, por ejemplo Sra. Morales).

La primera vez que ingrese al software también estará creando una contraseña para el software, esto le asegurará que nadie excepto usted pueda entrar al sistema. Seleccione una contraseña que pueda recordar con facilidad, pero que a la vez no sea demasiado obvia para sus alumnos. Se le pedirá que ingrese la contraseña de profesor cada vez que entre al sistema. Tome en cuenta que cuando usted ingresa su contraseña, aparecerá un asterisco en el campo contraseña, por tanto, asegúrese de teclear con cuidado la contraseña correcta. C) Ingrese a la clase virtual

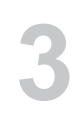

**4**

**2**

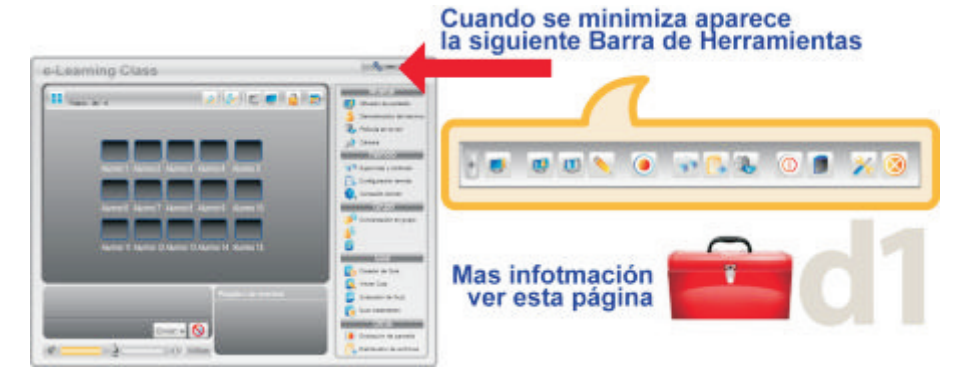

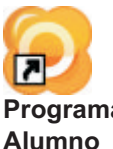

**ICONO EJECUTABLE DE E-LEARNING CLASS ALUMNO** realizar dos clic con el Mouse

**Programa Alumno**

## **NOTA**

**7**

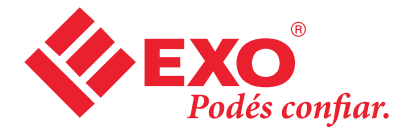

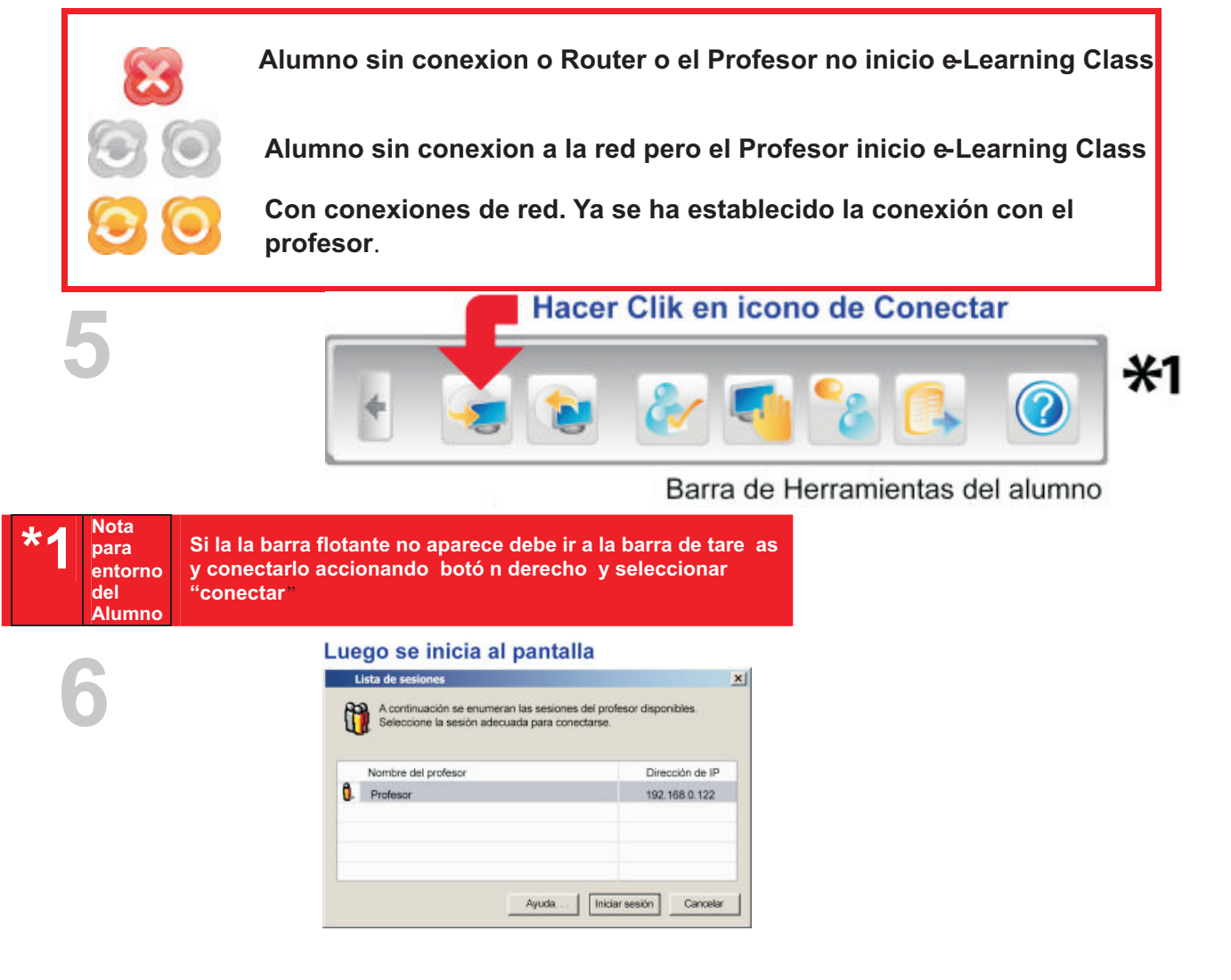

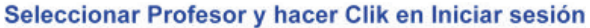

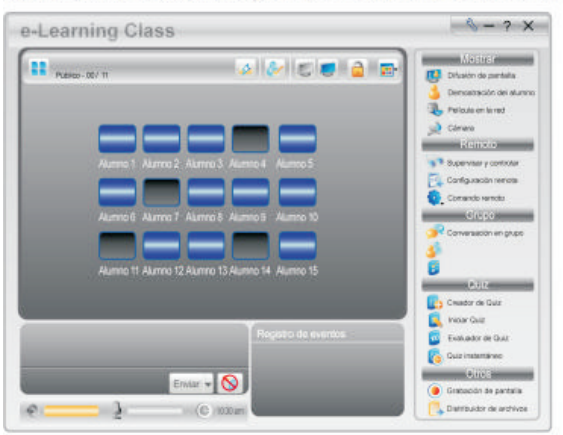

pantalla del Docente

un nombre cuando ingresaron a sus respectivas sesiones.  $\Box$ 2 Ingrese un nombre de alumno y presione OK para intentar unirse a la clase. Cada alumno debe proporcionar su nombre para ingresar. Todos los nombres de los alumnos se deben guardar para futuras sesiones. 3 Espere a recibir la aprobación del Profesor. Transmissiones. In alumnos sesiones a recibir contra 1 Elija el Profesor con quien se desea iniciar la lase y presione "Conectar", cada profesor especificó

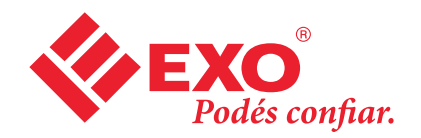

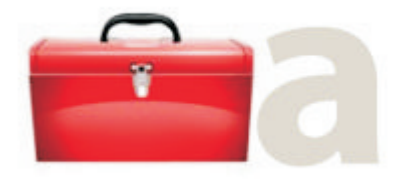

## **HERRAMIENTAS FLOTANTES DEL ALUMNO**

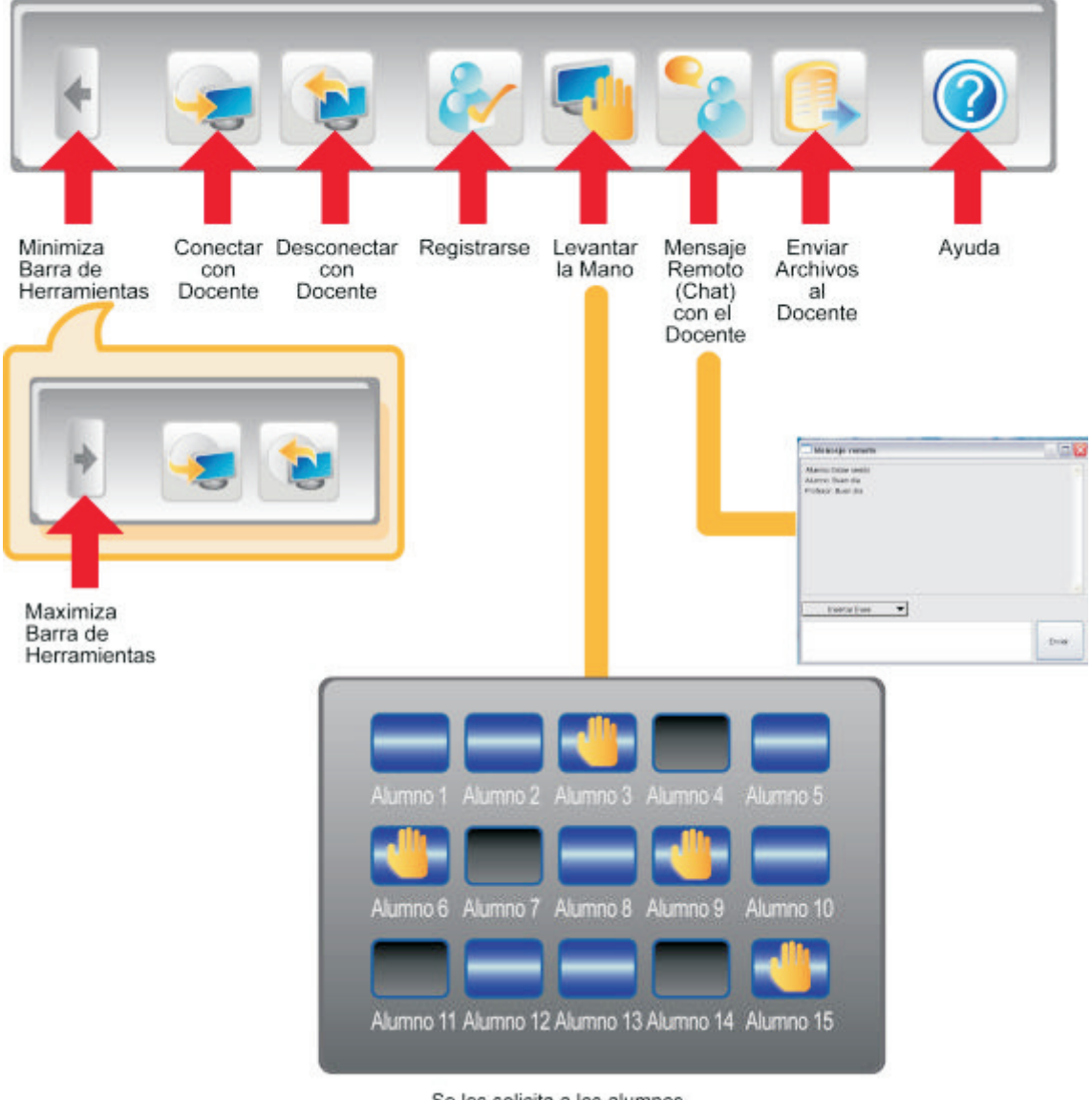

Se les solicita a los alumnos levantar la mano para<br>llamar a atención del Docente.

La primera vez que un alumno trata de conectarse a su clase , se considera usu ario no identificado, por tanto se le solicita que se registre. Usted podrá interactuar únicamente con aquellos alumnos que estén registrados en su clase, el registro se hace únicamente una vez y en el futuro los alumnos registrados ingresarán en su clase en forma automática.

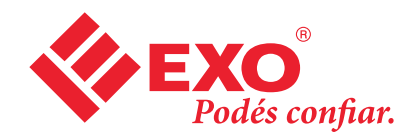

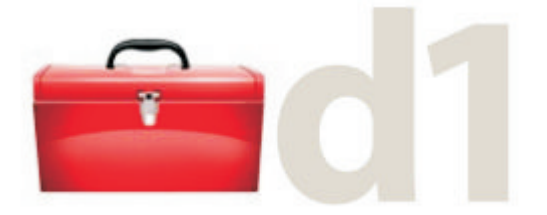

# **HERRAMIENTAS FLOTANTES DEL DOCENTE**

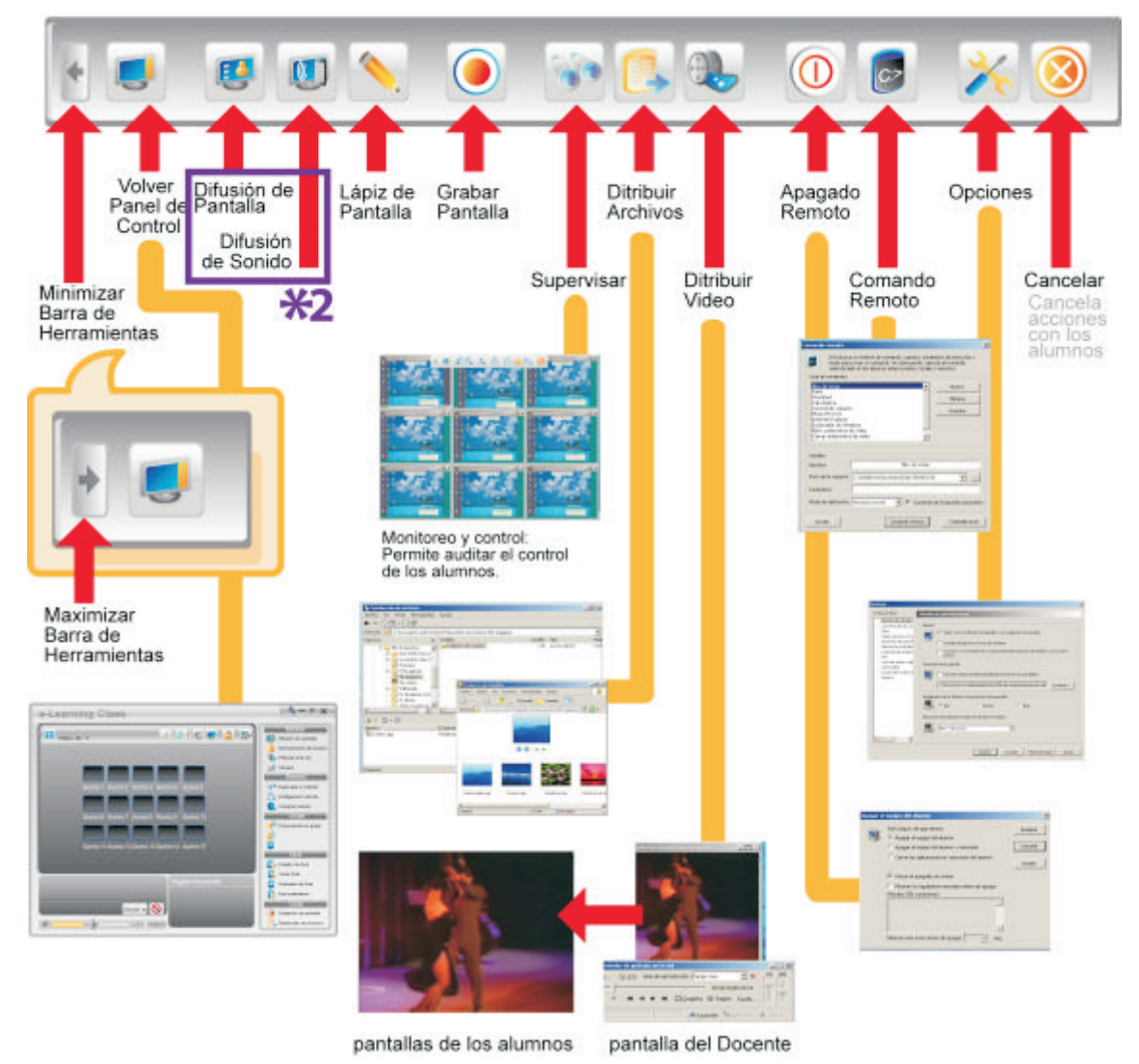

**\*1 Nota entorno para del Alumno**

**La Difusión de Pantalla se refiere a la pantalla que esta utilizando el Docente o aquella que se elija de un alumno para Difundir, el mismo caso es con difusión de sonido.**

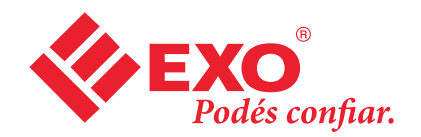

Se puede modificar el mensaje

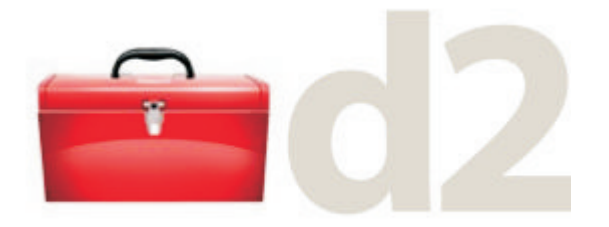

## **PANEL DE CONTROL DEL DOCENTE**

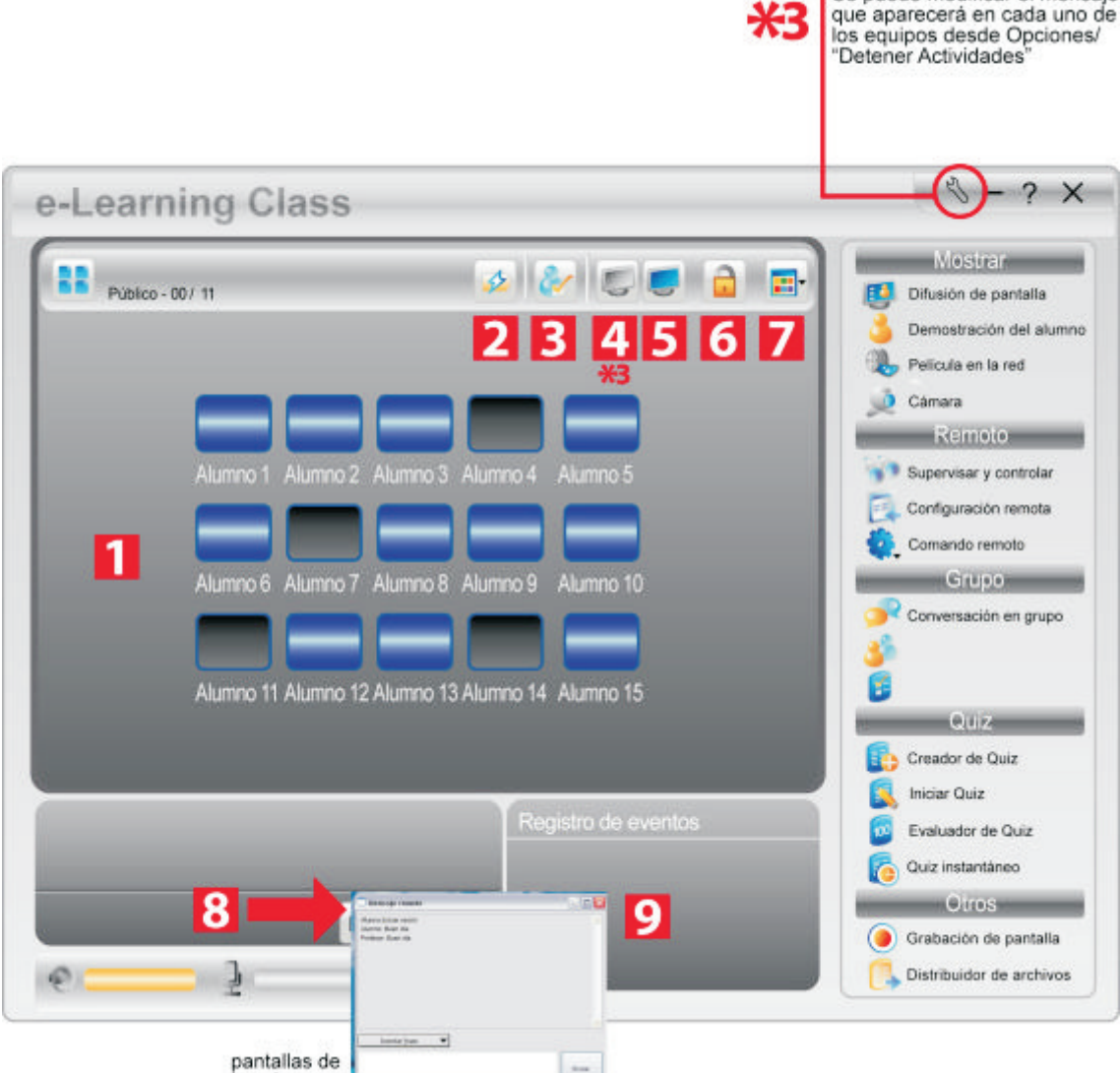

los alumnos

1. Clase Modelo: Representación de Classmate PC en tu salón de clases.

2. Baterías Alumnos: Muestra el estado de carga de la batería o conexión a la red eléctrica de las Classmate

3. Registro: Muestra el Registro de Alumnos

4. Silencio: Muestra una pantalla en negro con letras amarillas "Por favor, hace SILENCIO, el profesor va a explicar un tema nuevo" (ver **\*3** en la parte superior en esta página).

- 5. Activar clase: Restaura la funcionalidad de las Classmate PC.
- 6. Bloqueo de clase: obliga a los estudiantes a conectarse a la clase luego del reinicio de la Classmate
- 7. Ver: Alterna o icono Ver informe.
- 8. Chat: Mensajes los estudiantes y el Profesor.
- 9. Registro de eventos: muestra un registro de conectividad de las Classmate PC durante la clase.

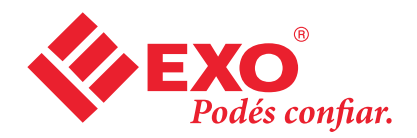

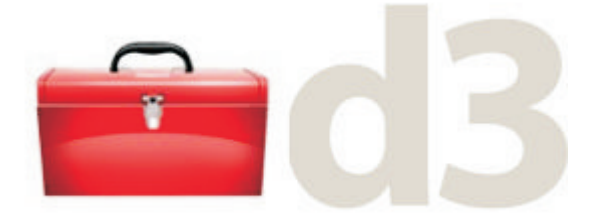

## **ADMNISTRADOR DE EVALUACION (QUIZ) CREAR EVALUACION (QUIZ)**

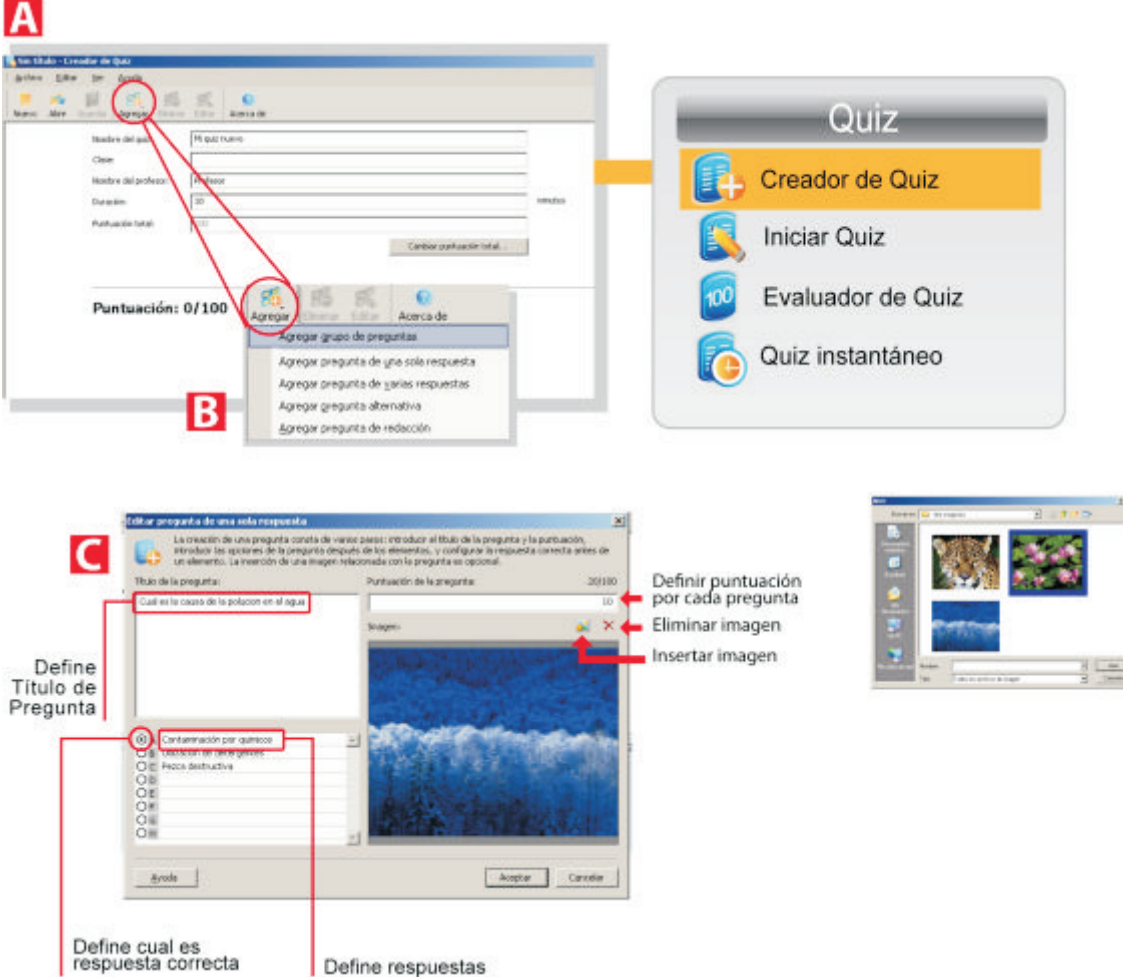

#### **Características de Evaluación**

**Creador de Quiz:** Permite a los docentes hacer una prueba con cuatro tipos de preguntas. **Inicio Cuestionario:** Permitea los docentes distribuir e

iniciar el examen. **Evaluador de Quiz: Permite calificara los estudiantes.** 

Quiz instantáneo: Permite emitir preguntas realizadas en forma rápida, difundirla y evaluarlas en el momento.

#### **Crear Evaluaciones (Quiz)**

- **1- Hacer clic en Creador de Quiz**
- **2- Se abre pantalla A**

**3- Hacer Clic en AgregarPregunta de una sola respuesta**

**Agregar Pregunta de varias respuestas**

- **Agregar Pregunta alternativa Agregar Pregunta de redacción**
- **4- Definir título, preguntas, respuestas**
- **correctas e insertar imagen.**
- **5- Guardar Evaluación**

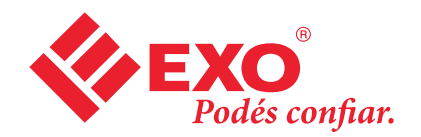

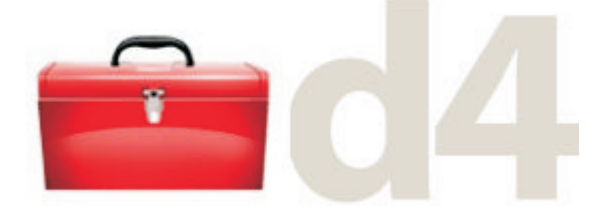

### **ADMNISTRADOR DE EVALUACIONES(QUIZ) INICIAR EVALUACION (QUIZ)**

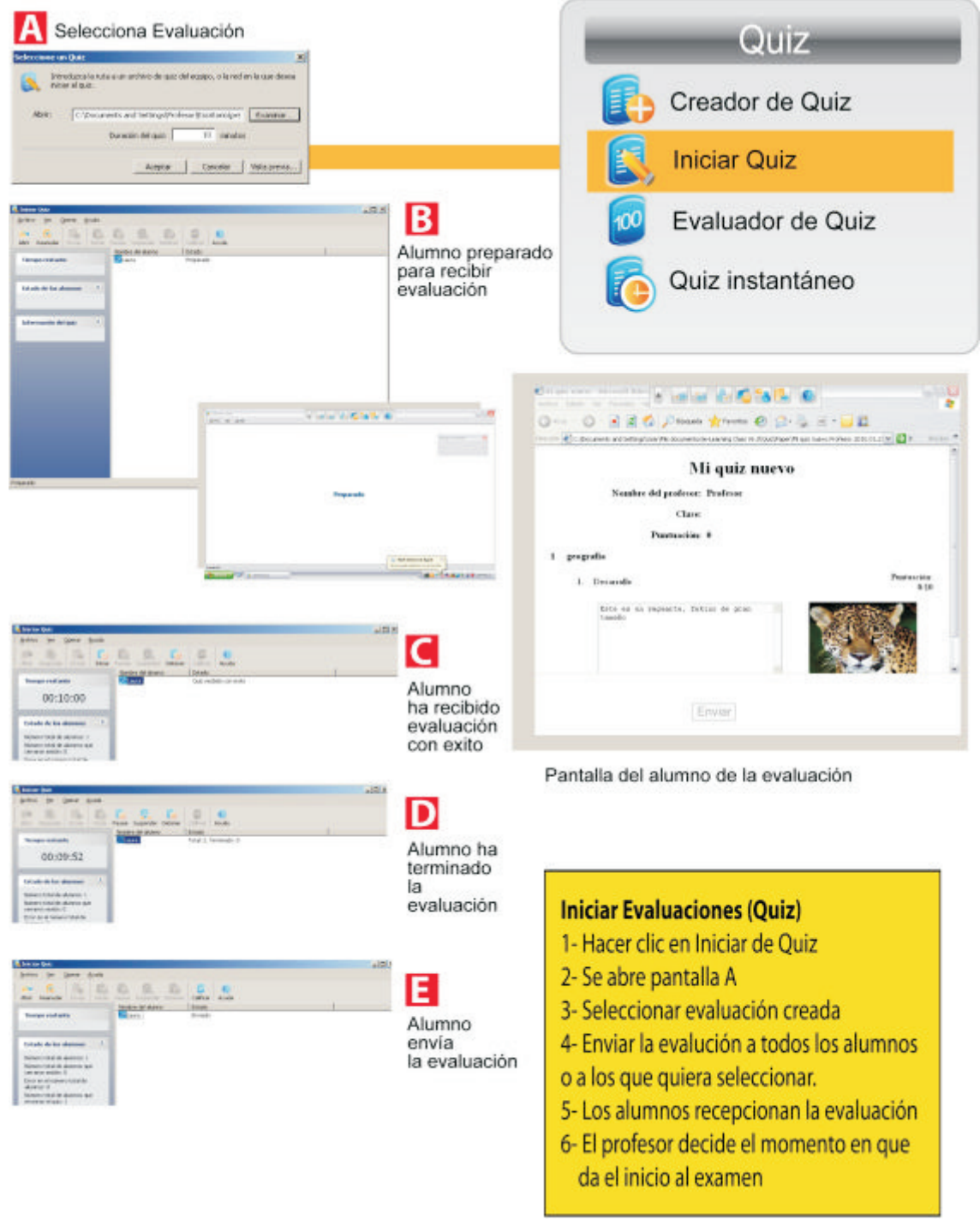

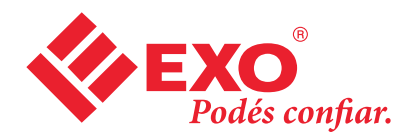

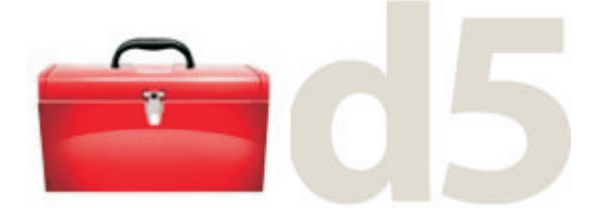

### **ADMNISTRADOR DE EVALUACION(QUIZ)**

## **CALIFICAR EVALUACION (QUIZ)**

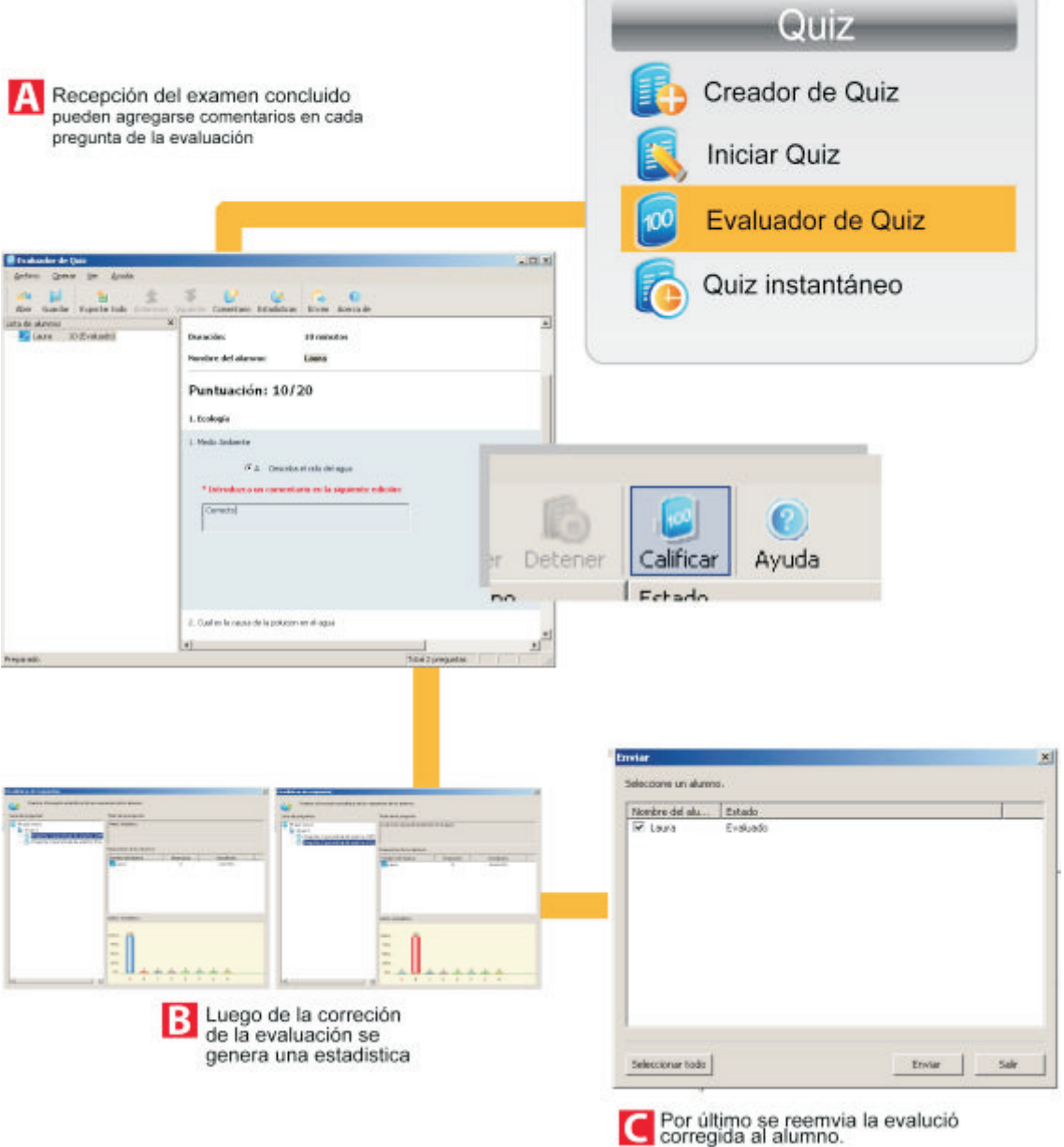

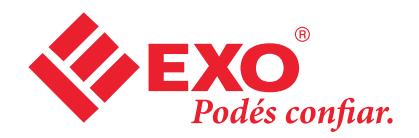

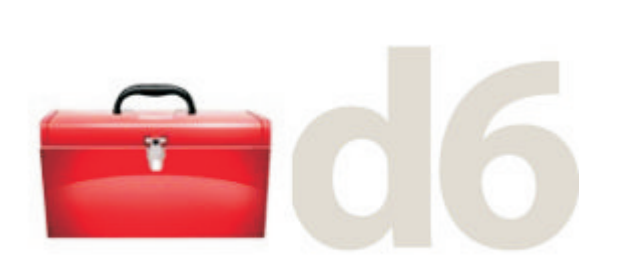

### **ADMNISTRADOR DE EVALUACION (QUIZ) EVALUACION (QUIZ) INSTANTANEO**

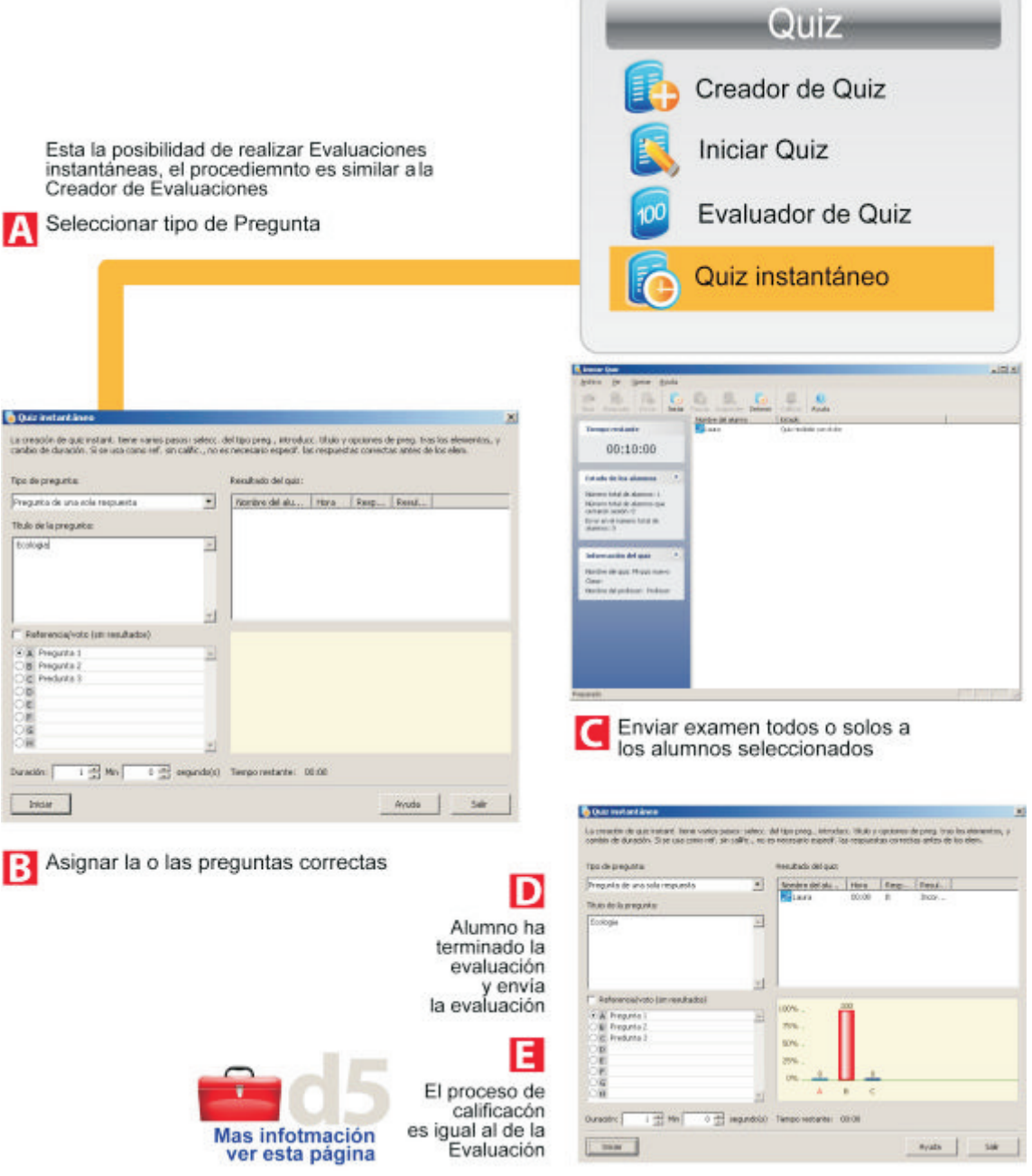